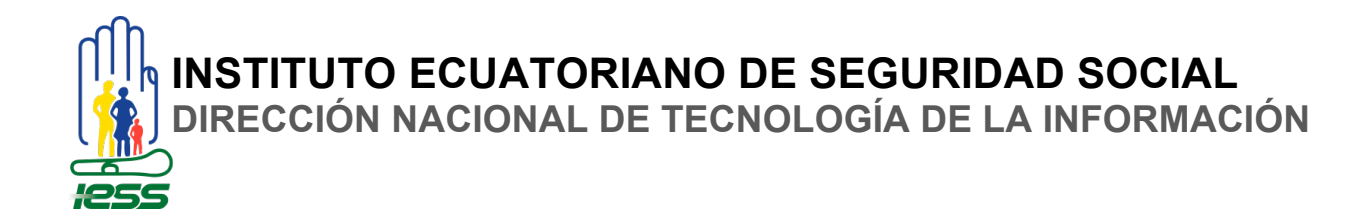

## **COORDINACIÓN DE INFRAESTRUCTURA**

**ÁREA DE MESA DE SERVICIOS**

# **MANUAL DE USUARIO**

**-INGRESO DE CERTIFICADO MÉDICO-EMPLEADOR-**

**Versión 1.0.0**

**Marzo de 2015**

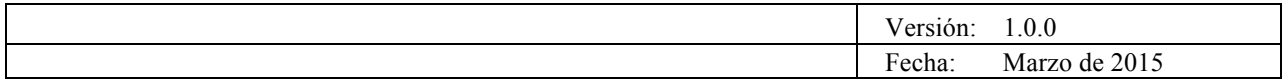

© 2015 Dirección Nacional de Tecnologías de la Información del IESS.

TODOS LOS DERECHOS RESERVADOS

Queda reservado el derecho de propiedad de este documento, con la facultad de disponer de él, publicarlo, traducirlo o autorizar su traducción, así como reproducirlo total o parcialmente, por cualquier sistema o medio.

No se permite la reproducción total o parcial de este documento, ni su incorporación a un sistema informático, ni su locación, ni su transmisión en cualquier forma o por cualquier medio, sea éste escrito o electrónico, mecánico, por fotocopia, por grabación u otros métodos, sin el permiso previo y escrito de los titulares de los derechos y del copyright.

FOTOCOPIAR ES DELITO.

Otros nombres de compañías y productos mencionados en este documento, pueden ser marcas comerciales o marcas registradas por sus respectivos dueños.

Página **2** de 27

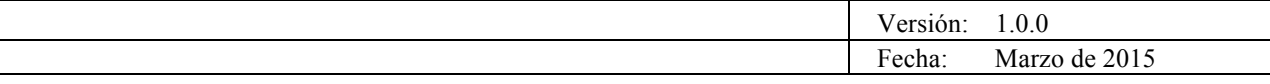

# **Información General de la Plantilla**

UBICACIÓN ARCHIVO:

TÍTULO: MANUAL DE USUARIO - INGRESO DE CERTIFICADO MÉDICO-EMPLEADOR VERSIÓN: 1.0.1

# **Versiones del Documento**

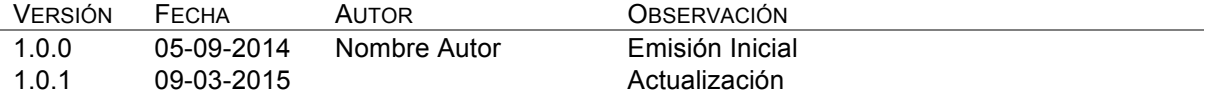

Página **3** de 27

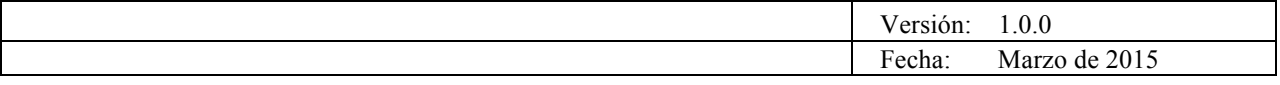

## **Tabla de Contenido**

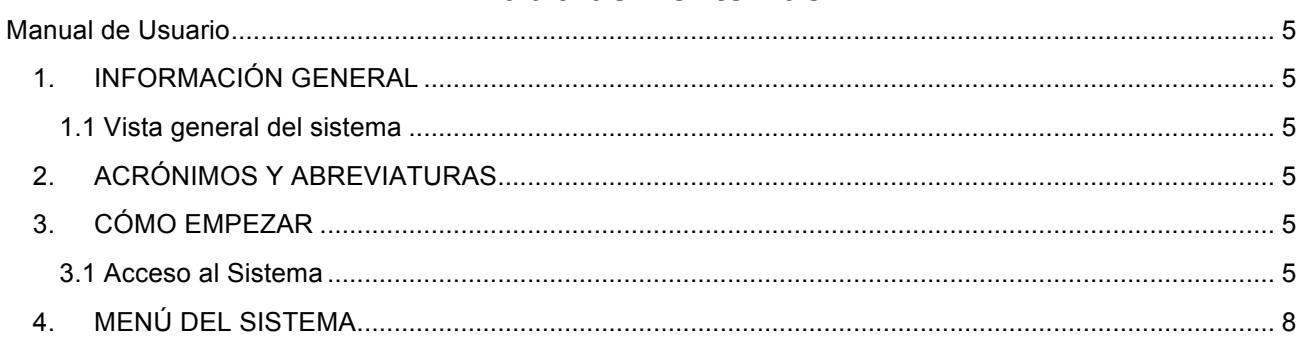

Página 4 de 27

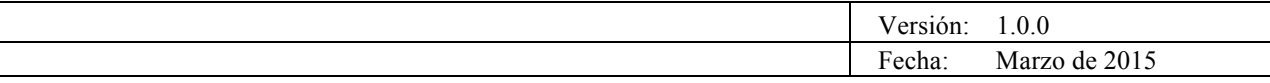

# **Manual de Usuario**

### **1. INFORMACIÓN GENERAL**

1.1 Vista general del sistema

INGRESO DE CERTIFICADO MÉDICO-EMPLEADOR

Este manual de Usuario servirá de guía al Empleador para el ingreso de certificados médicos de sus empleados.

### **2. ACRÓNIMOS Y ABREVIATURAS**

IESS: Instituto Ecuatoriano de Seguridad Social.

### **3. CÓMO EMPEZAR**

- 3.1 Acceso al Sistema
- 3.1.1. Procedimiento de Ingreso:

El Empleador ingresa a http://www.iess.gob.ec/

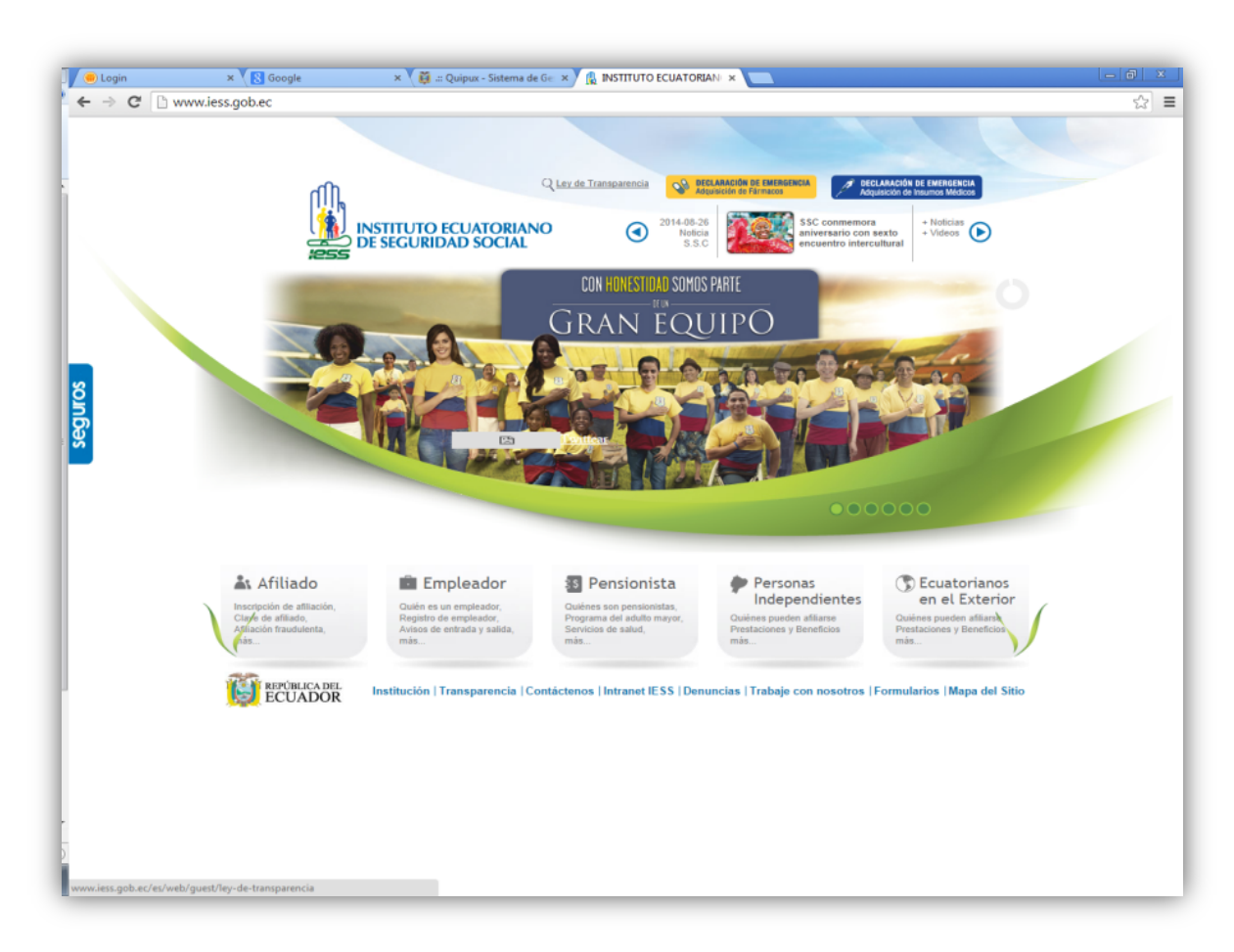

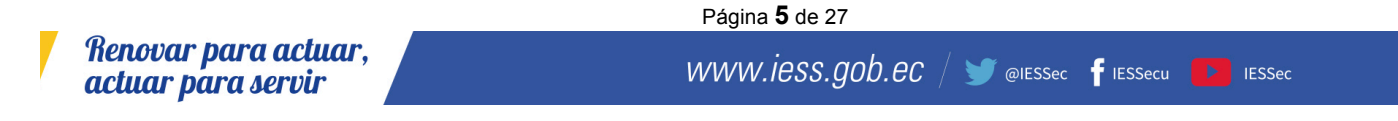

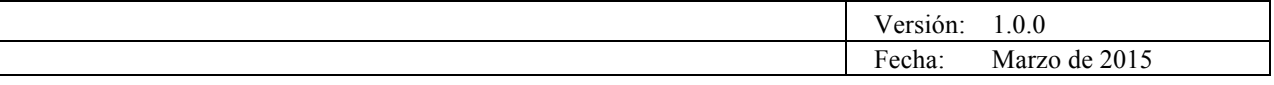

El Empleador ingresa por la opción **Registro Certificados Médicos** que se encuentra en el Link **EMPLEADORES** o a través de las opciones:

- a) Aviso de entrada y salida
- b) Variación de sueldos
- c) Nuevos sueldos
- d) Aprobación de clave de afiliado
- e) Cambio de actividad sectorial
- f) Consulta e impresión de planillas
- g) Generación de comprobantes
- h) Registro de dependientes
- i) Débito bancario

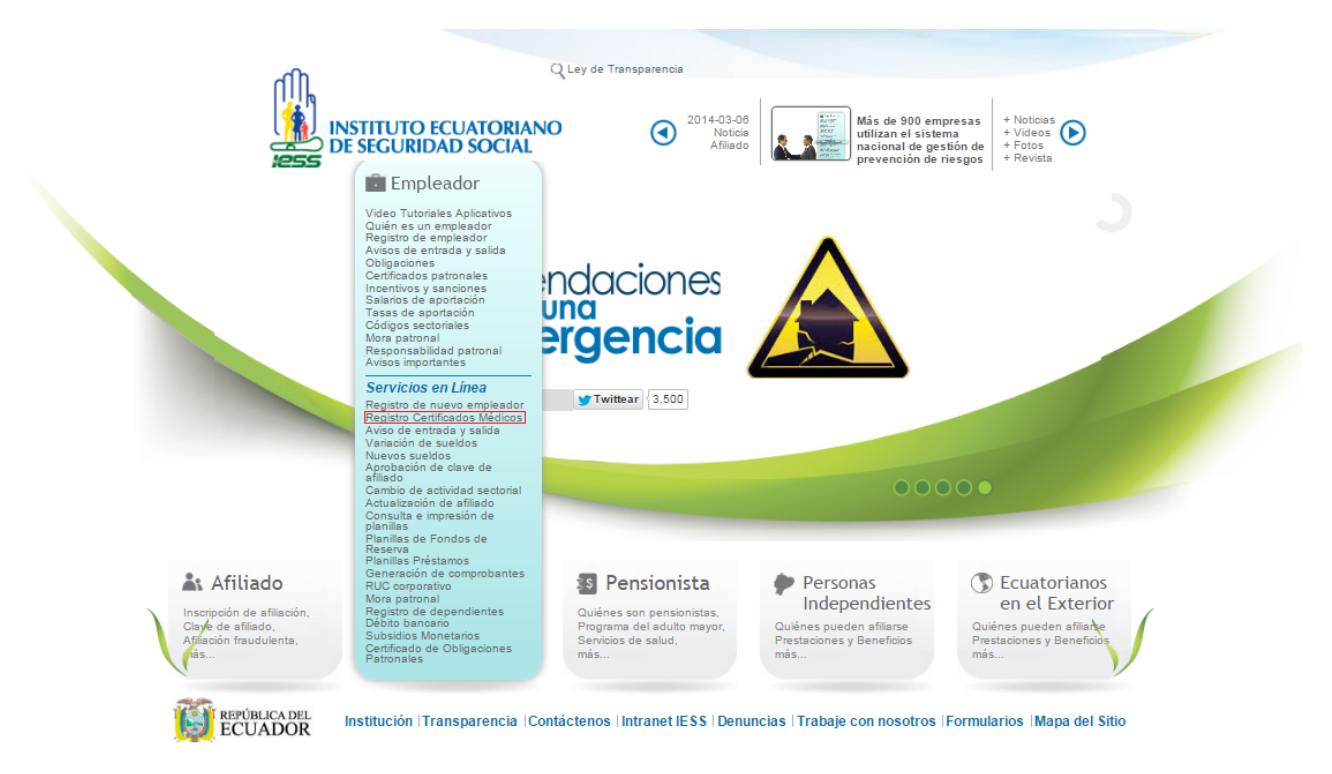

El empleador digita su nombre de usuario, clave, y presione **Ingresa**r para ingresar al sistema.

Página **6** de 27

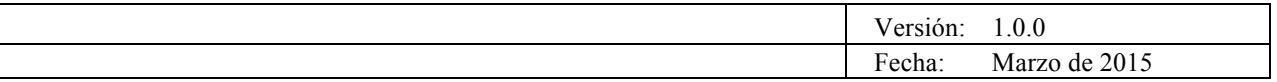

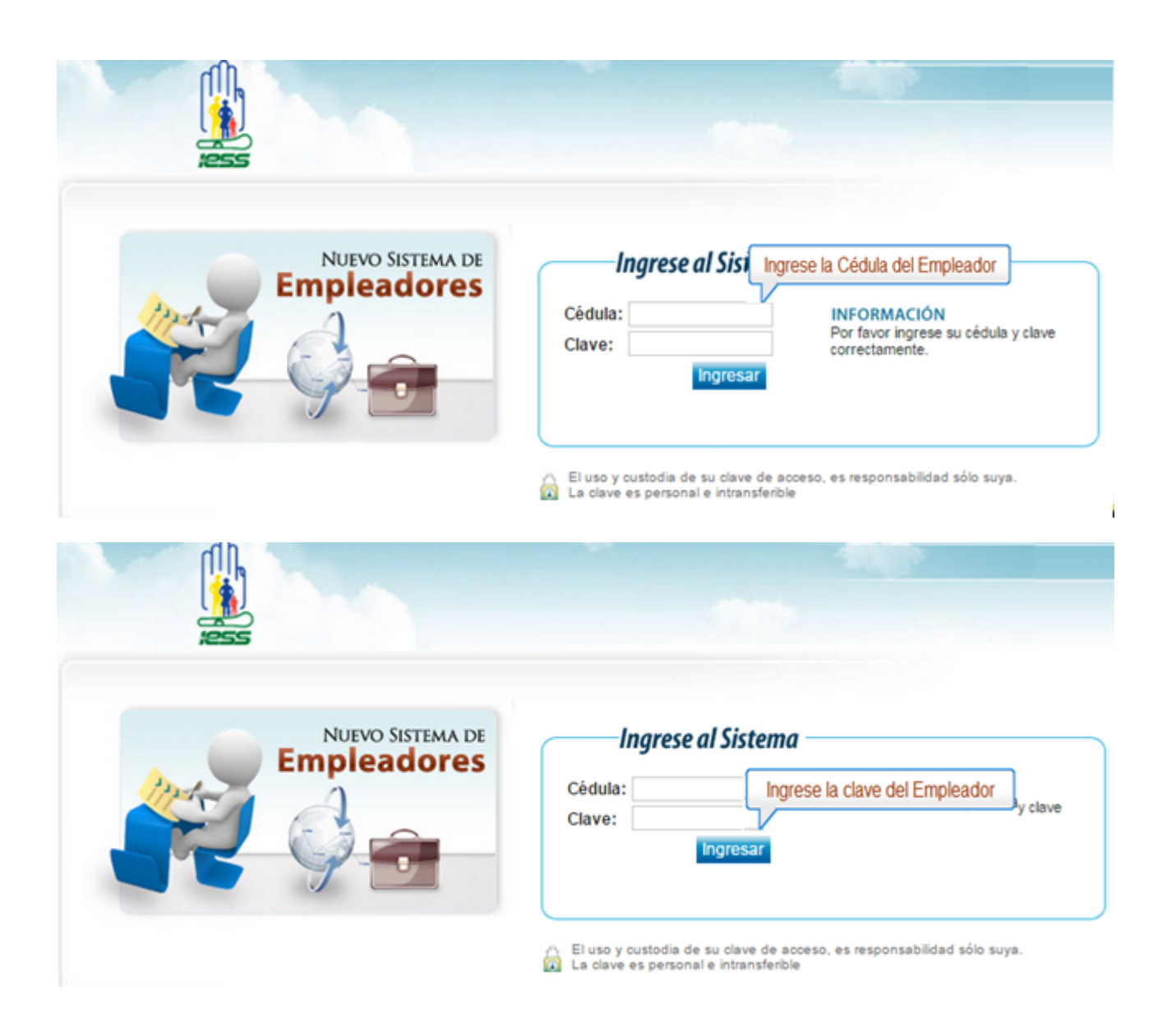

Página **7** de 27

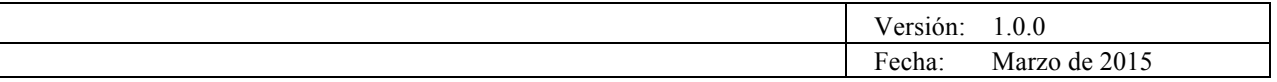

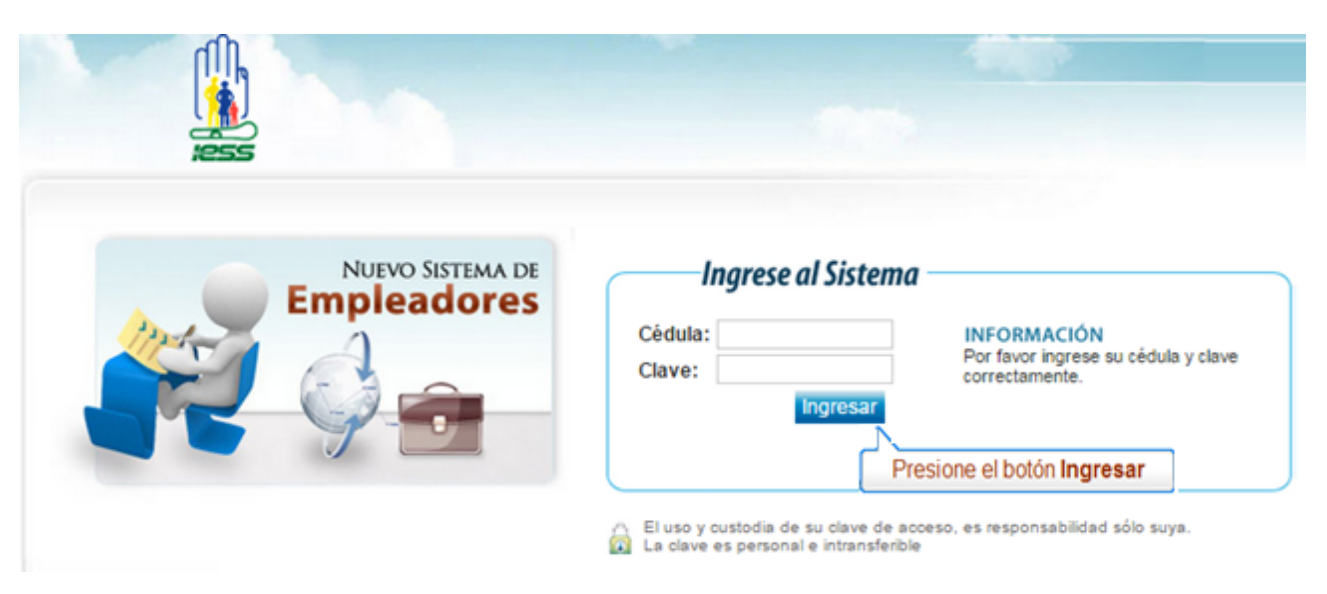

### **4. MENÚ DEL SISTEMA**

Usuario: 1704767324 - CALERO VELASCO CARLOS AURELIO - Cambiar Cla

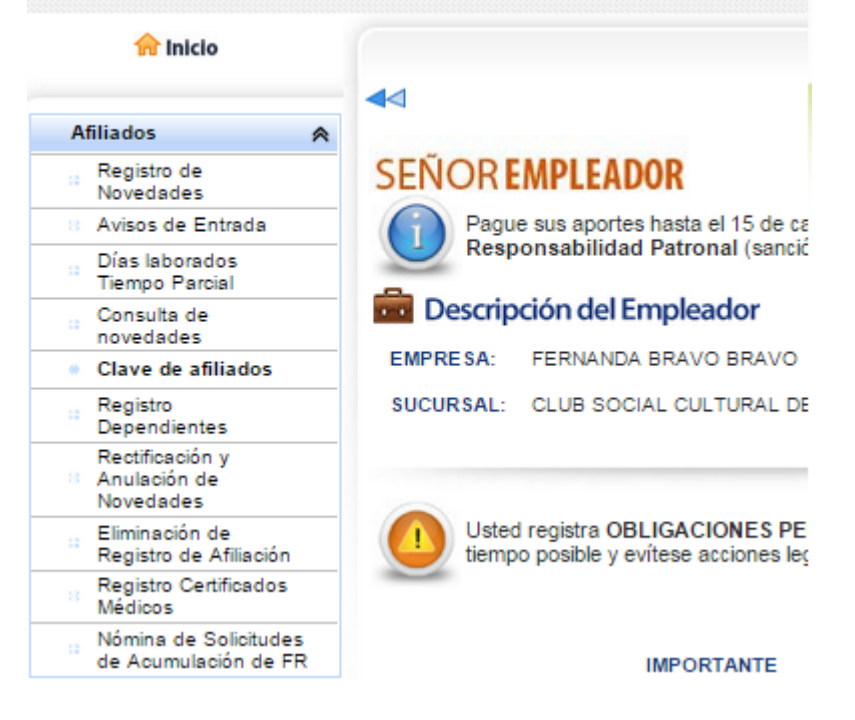

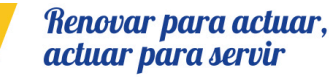

Página **8** de 27

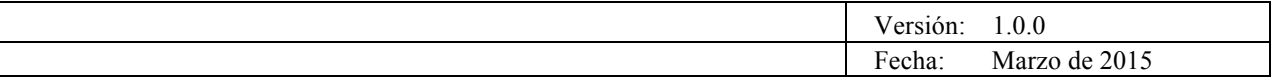

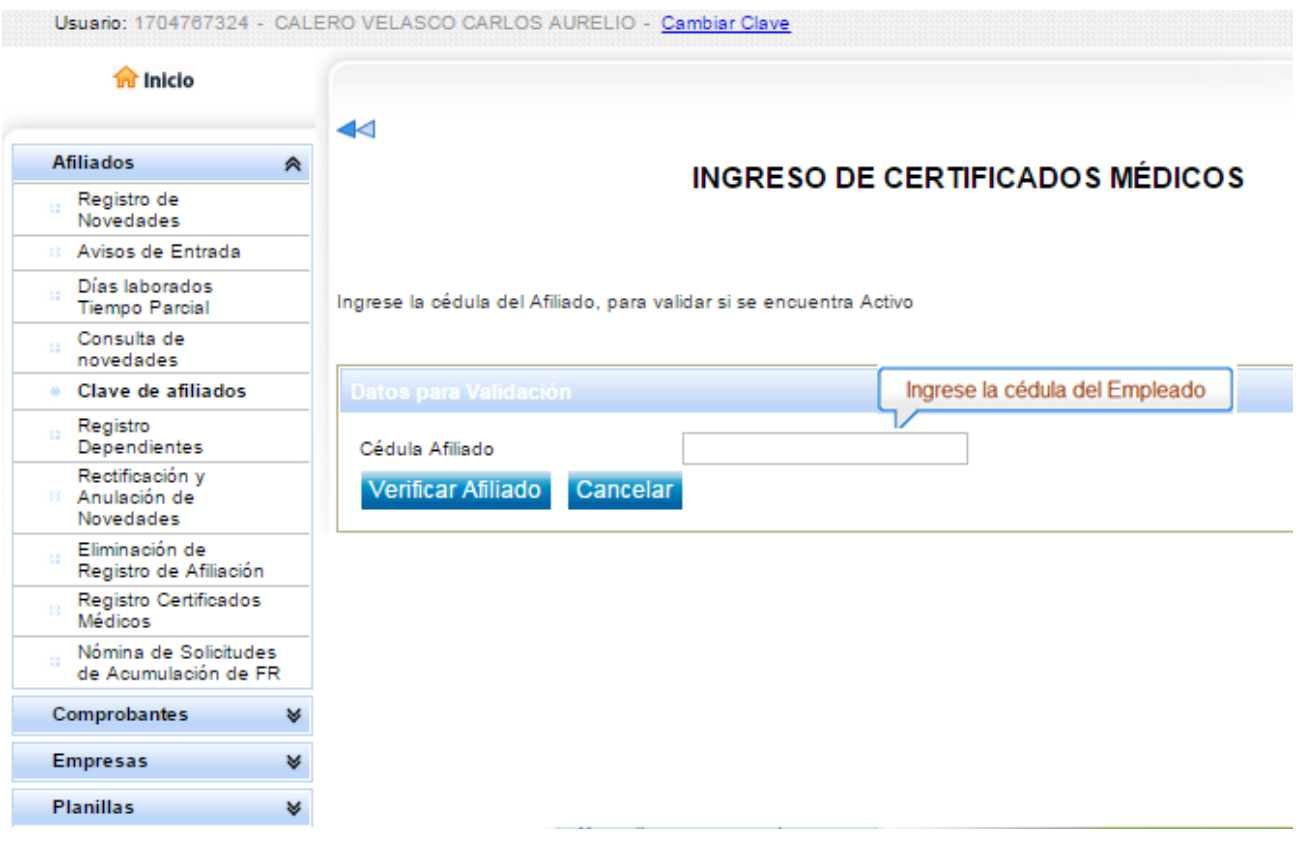

Página **9** de 27

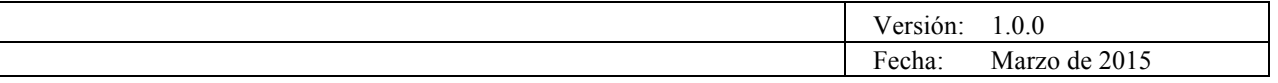

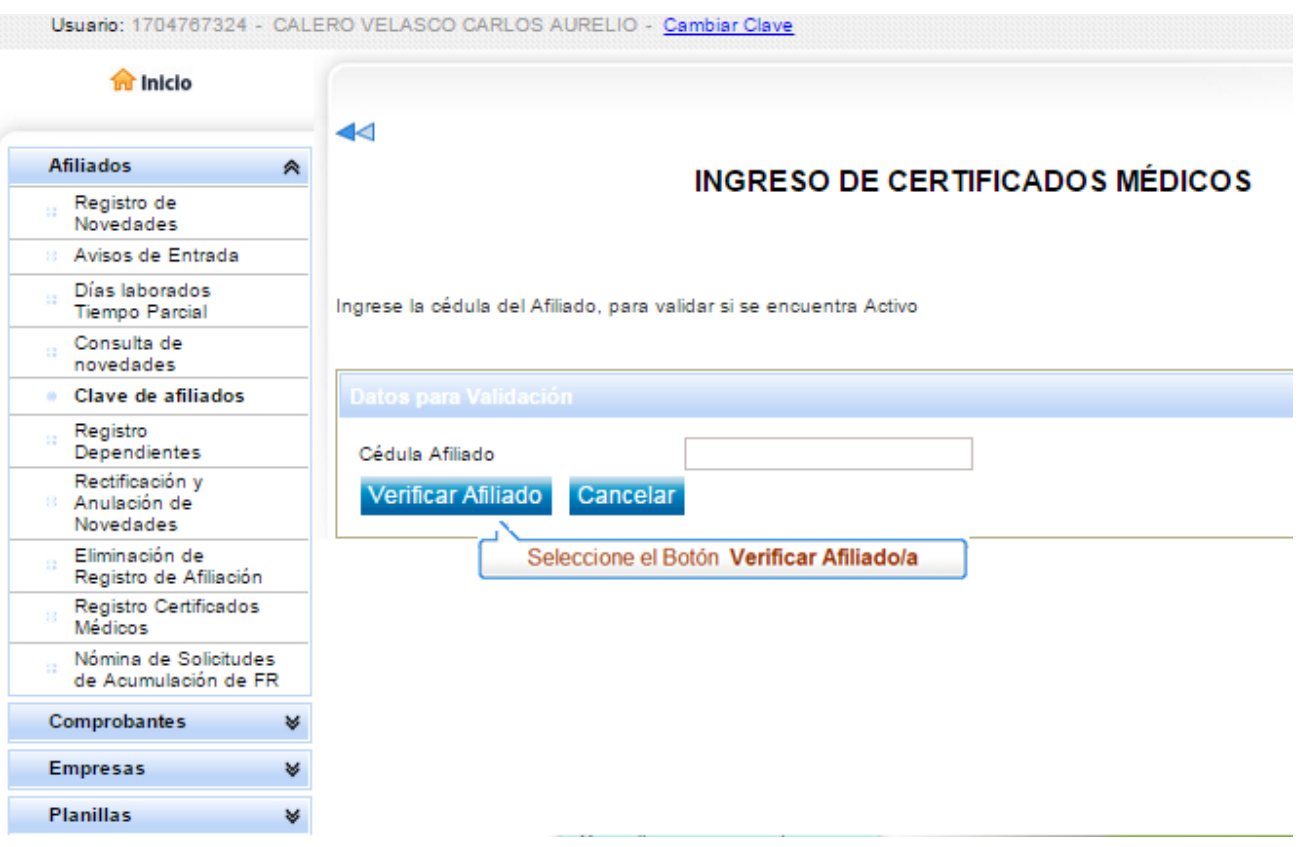

Usuario: 1704767324 - CALERO VELASCO CARLOS AURELIO - Cambiar Clave

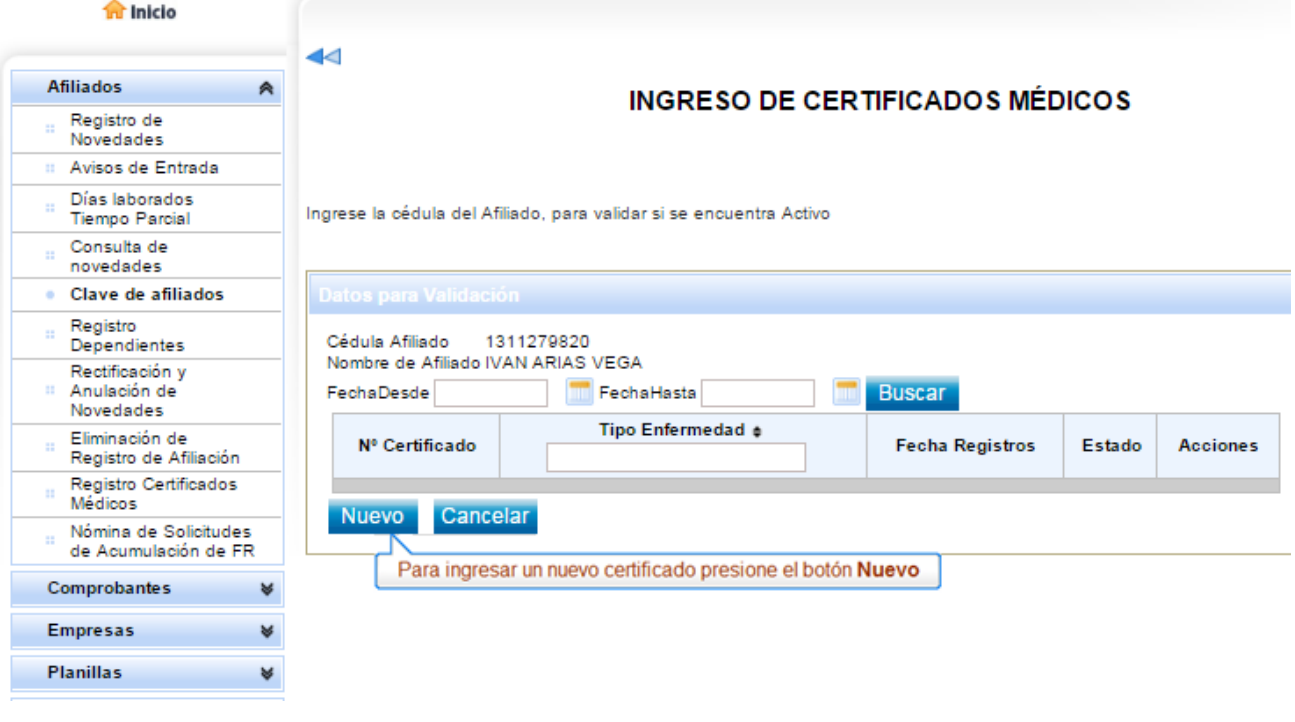

Página **10** de 27

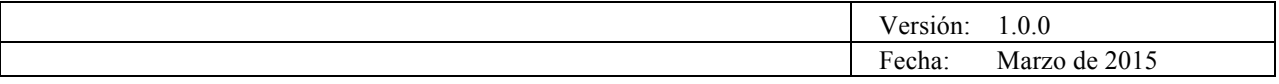

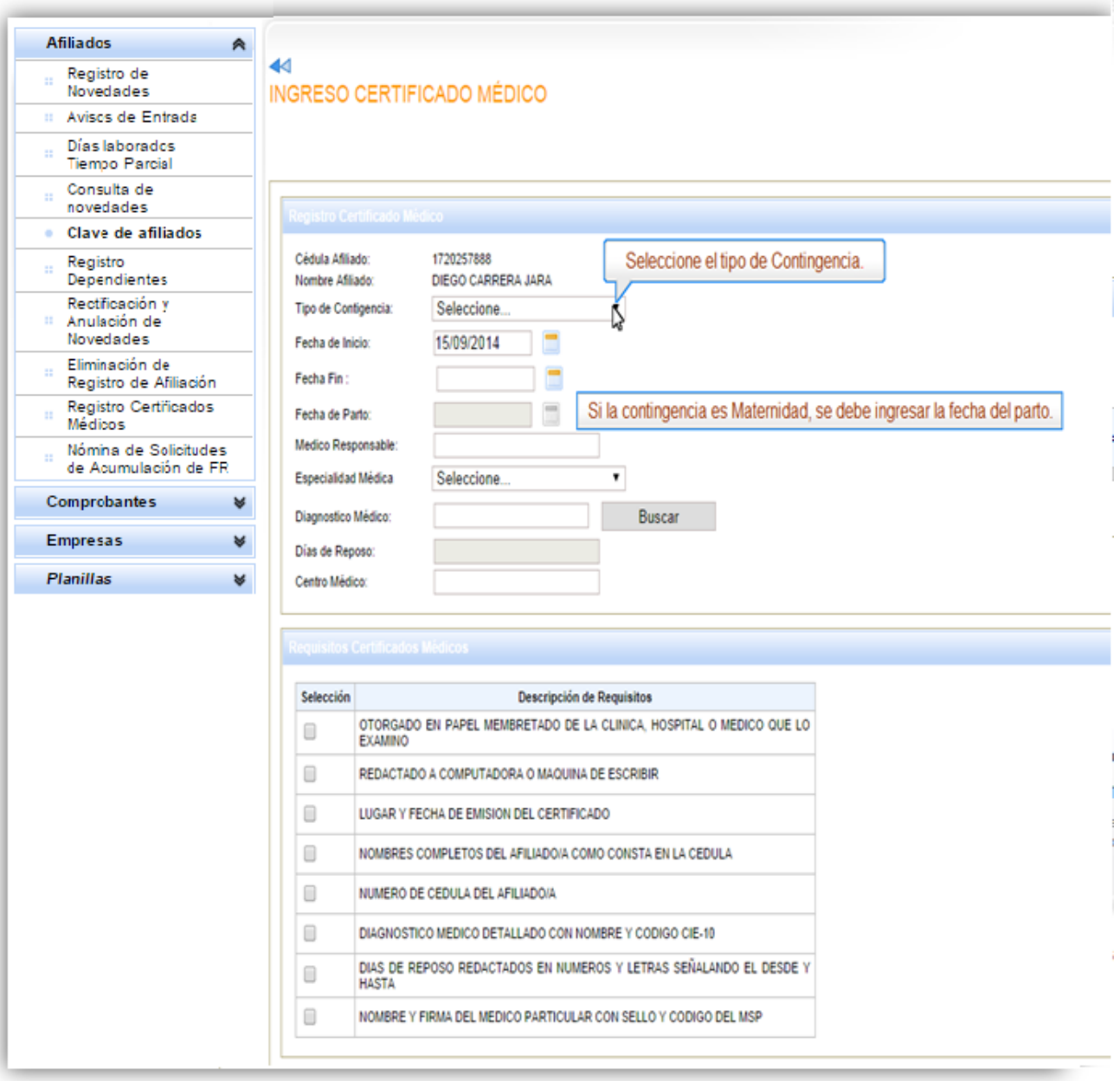

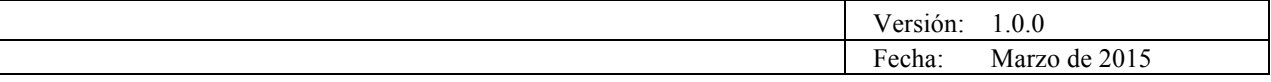

#### $\blacktriangleleft$ INGRESO CERTIFICADO MÉDICO

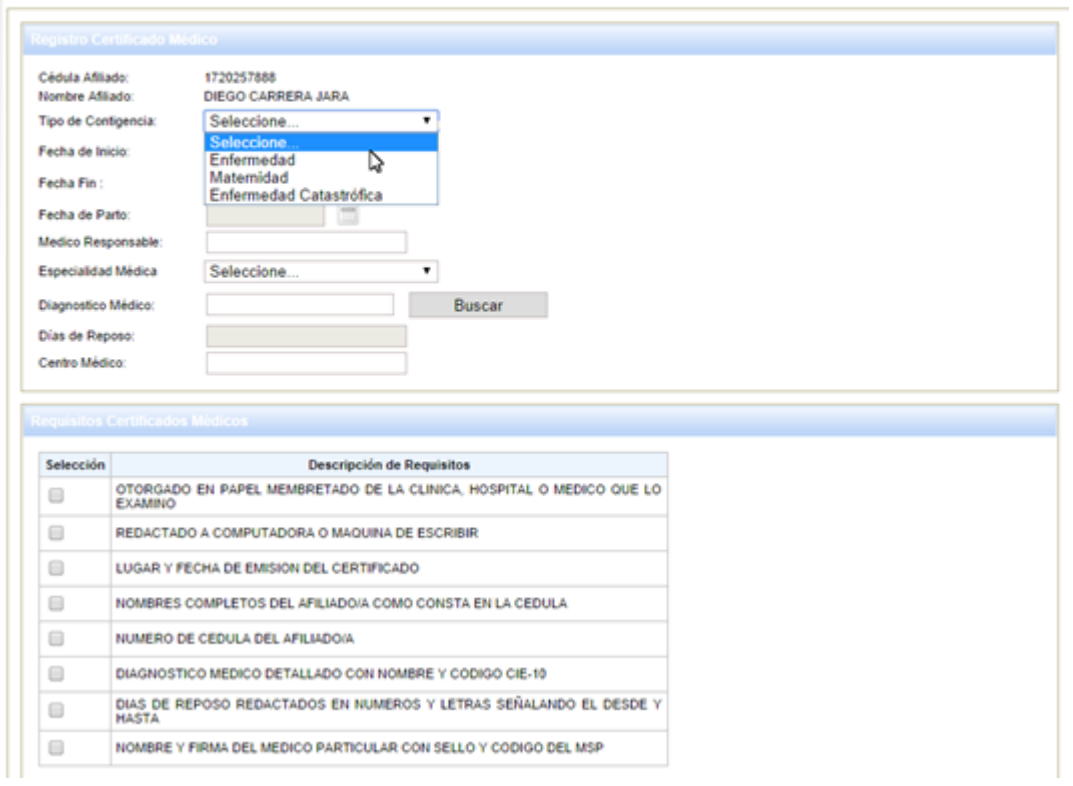

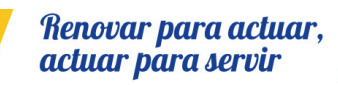

Página **12** de 27

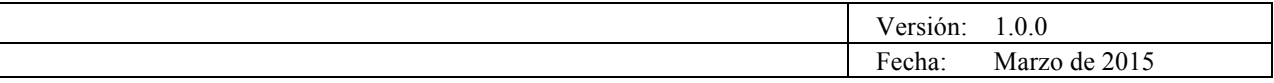

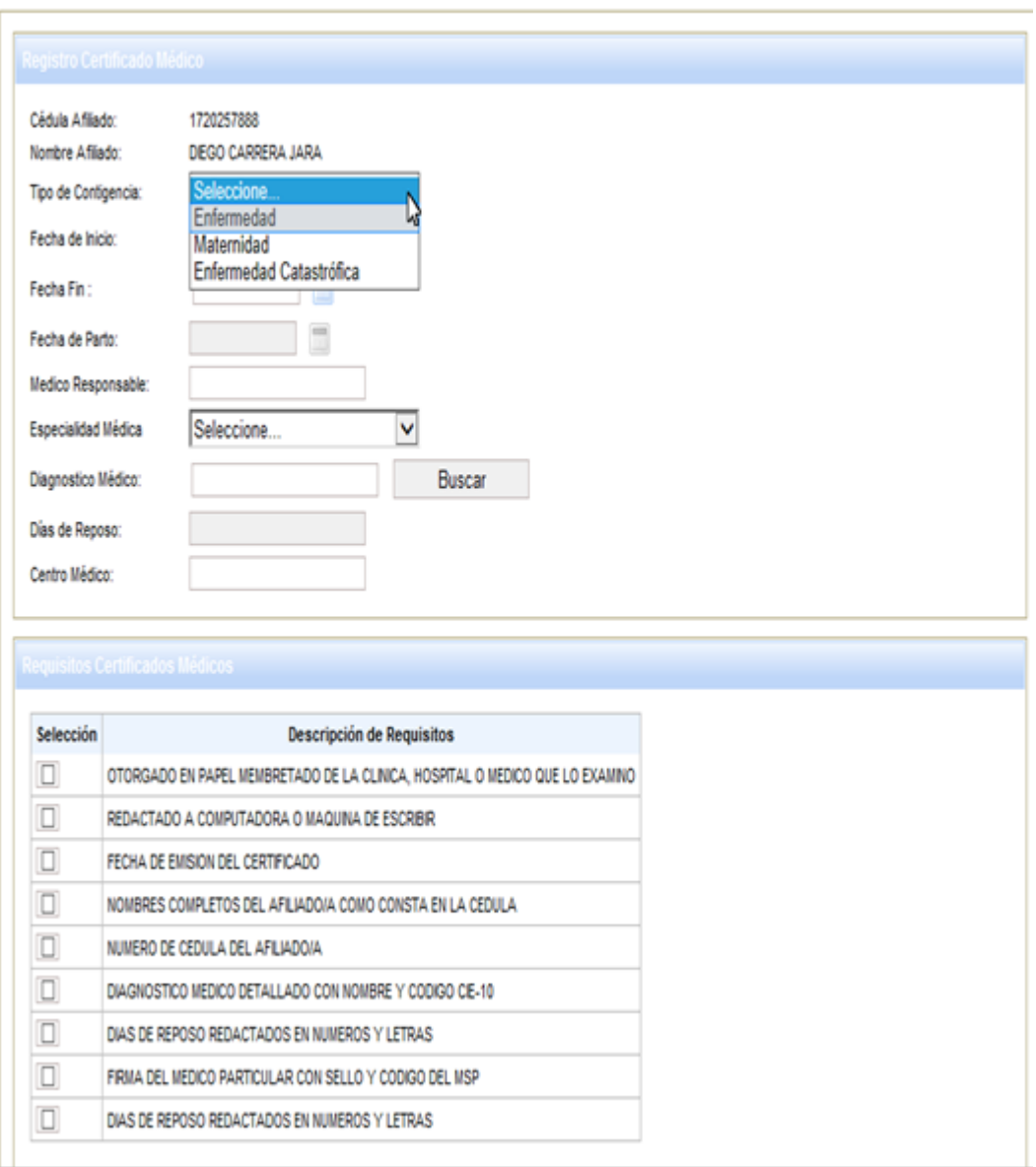

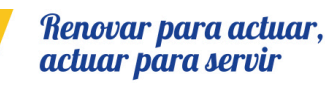

Página **13** de 27

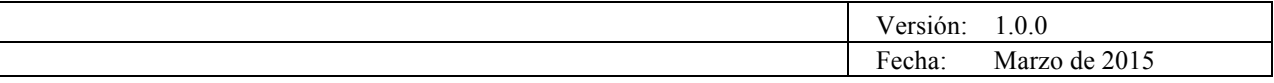

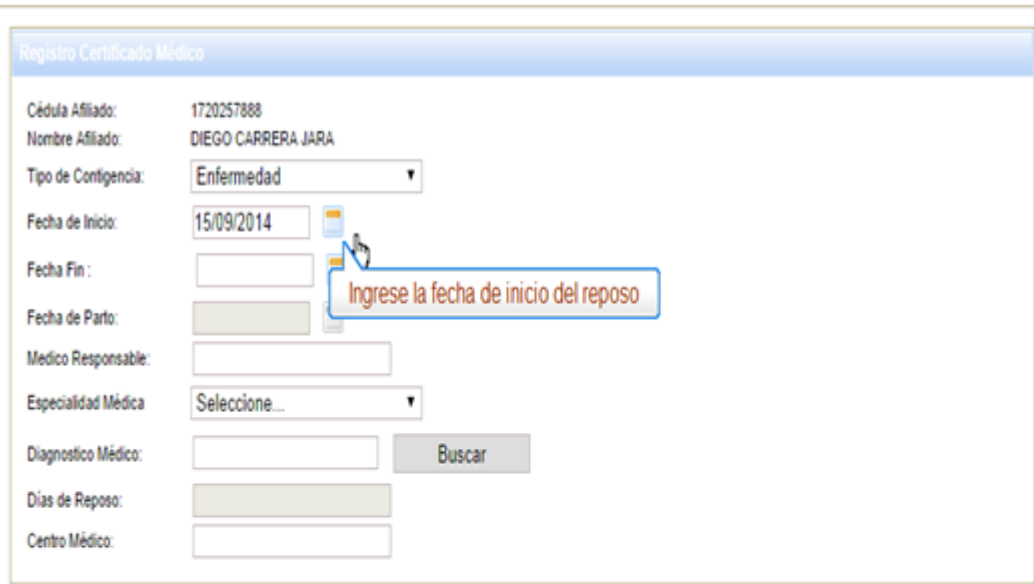

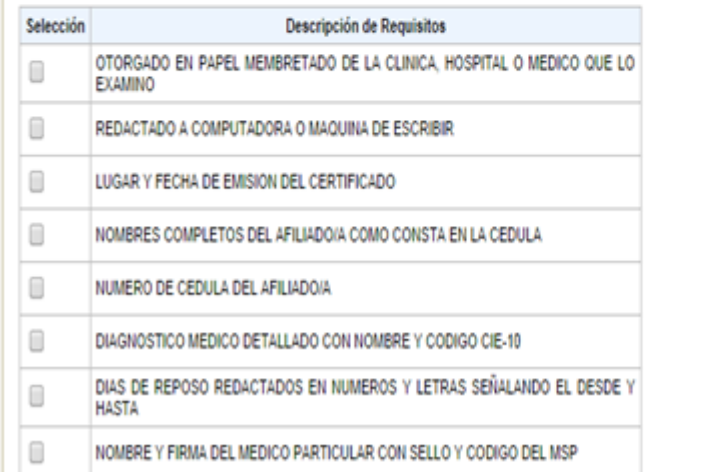

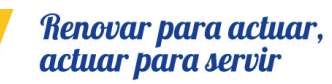

Página **14** de 27

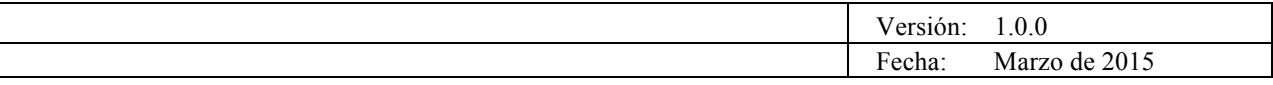

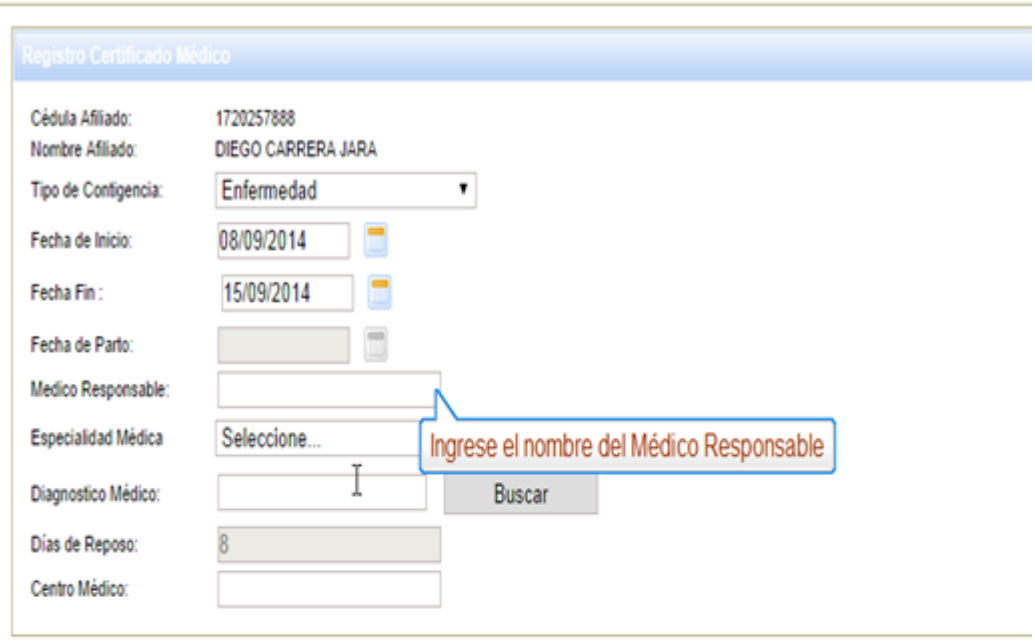

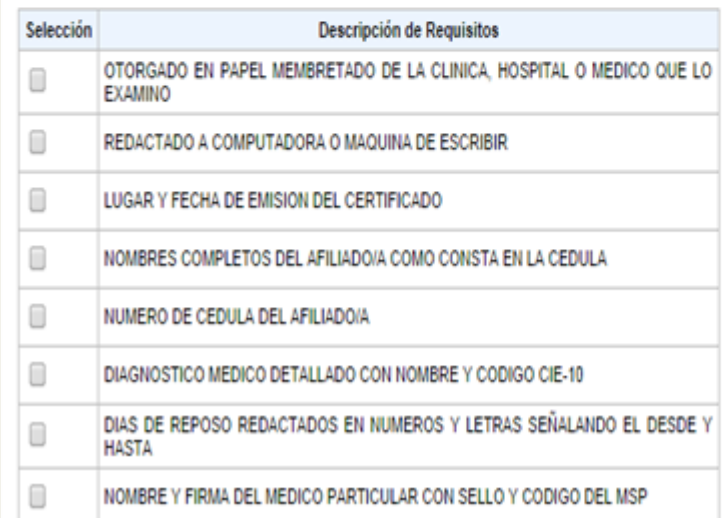

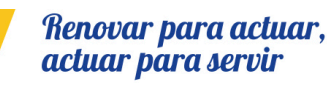

Página **15** de 27

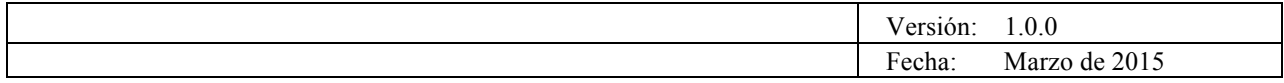

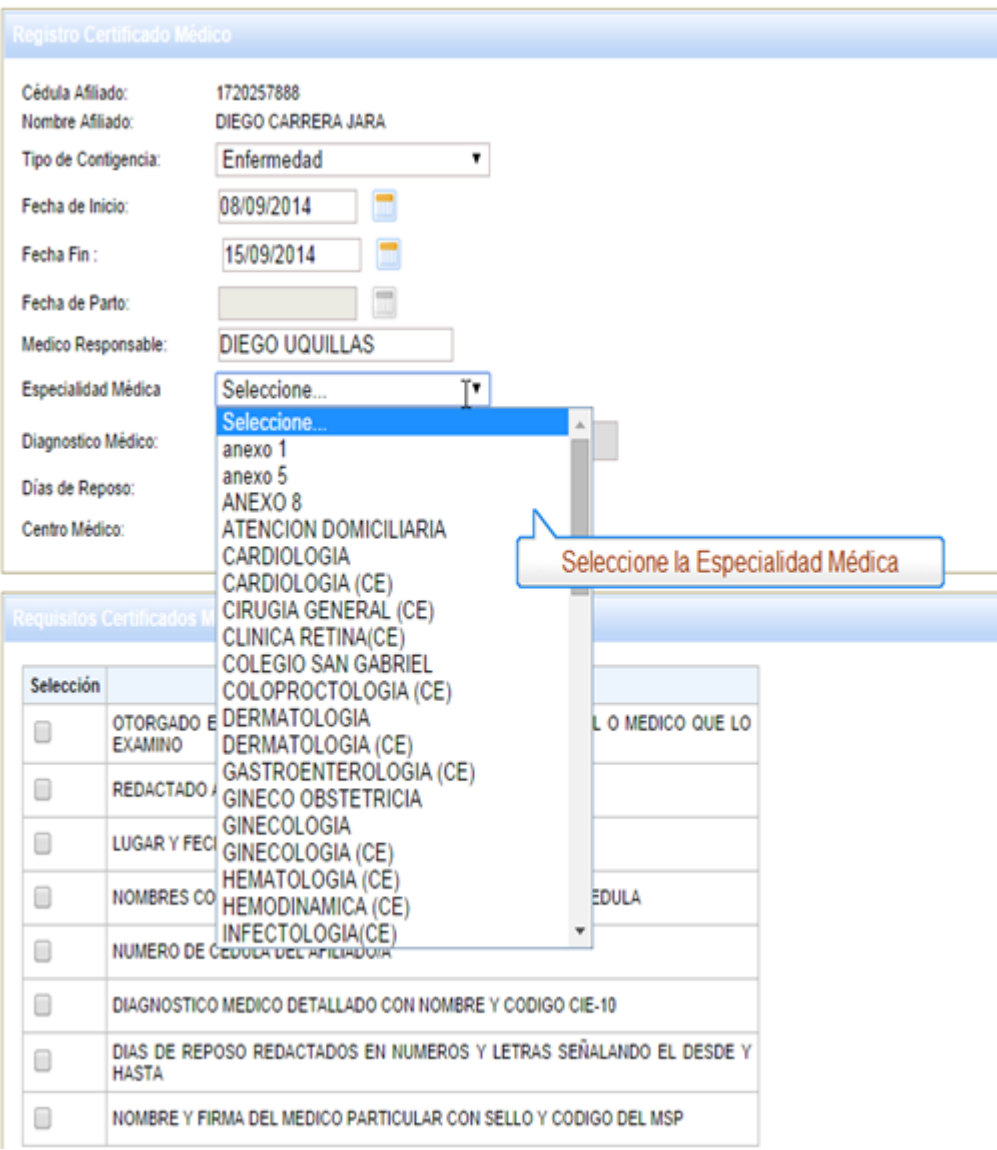

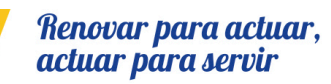

Página **16** de 27

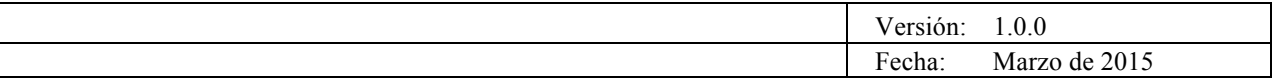

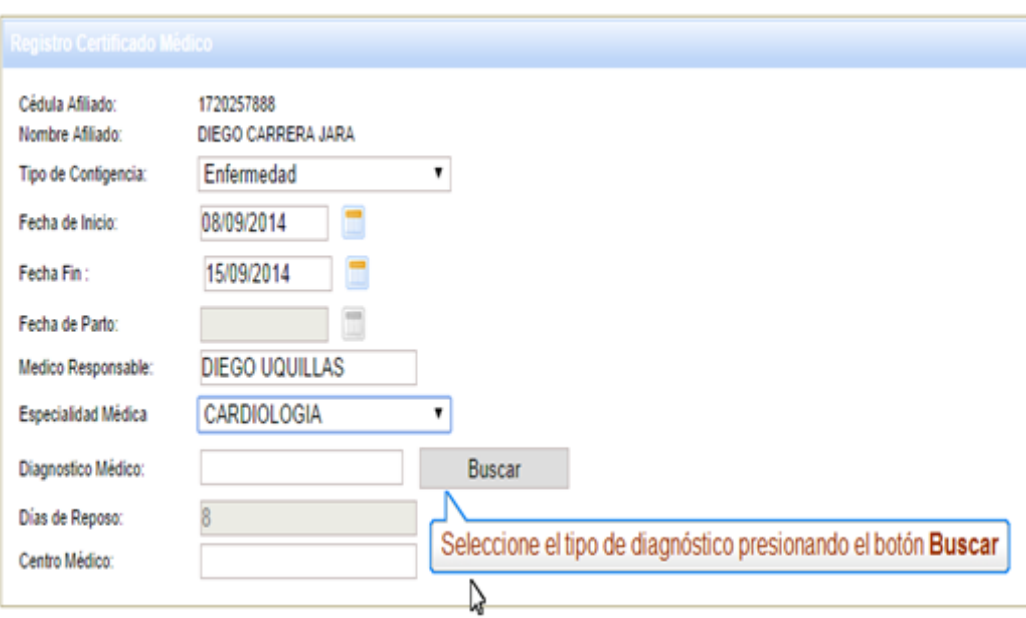

## Requisitos Certificados Médicos

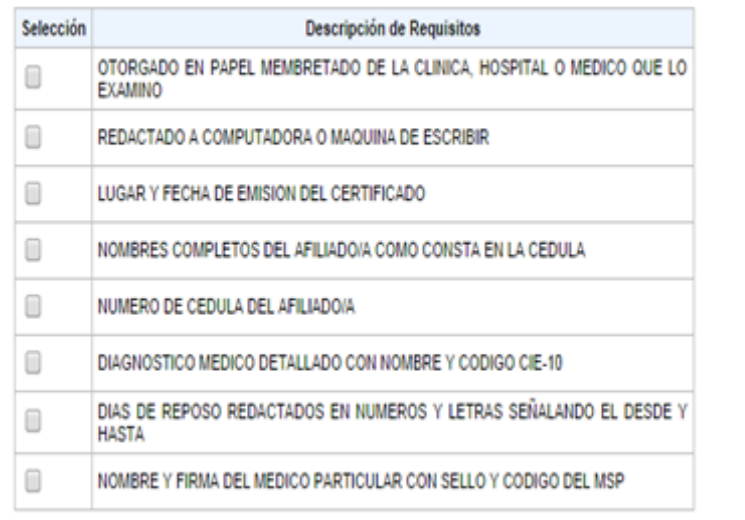

Página **17** de 27

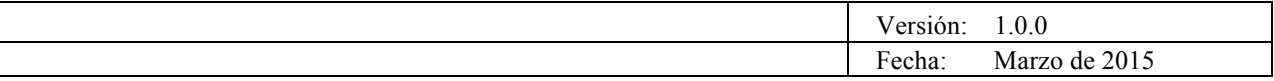

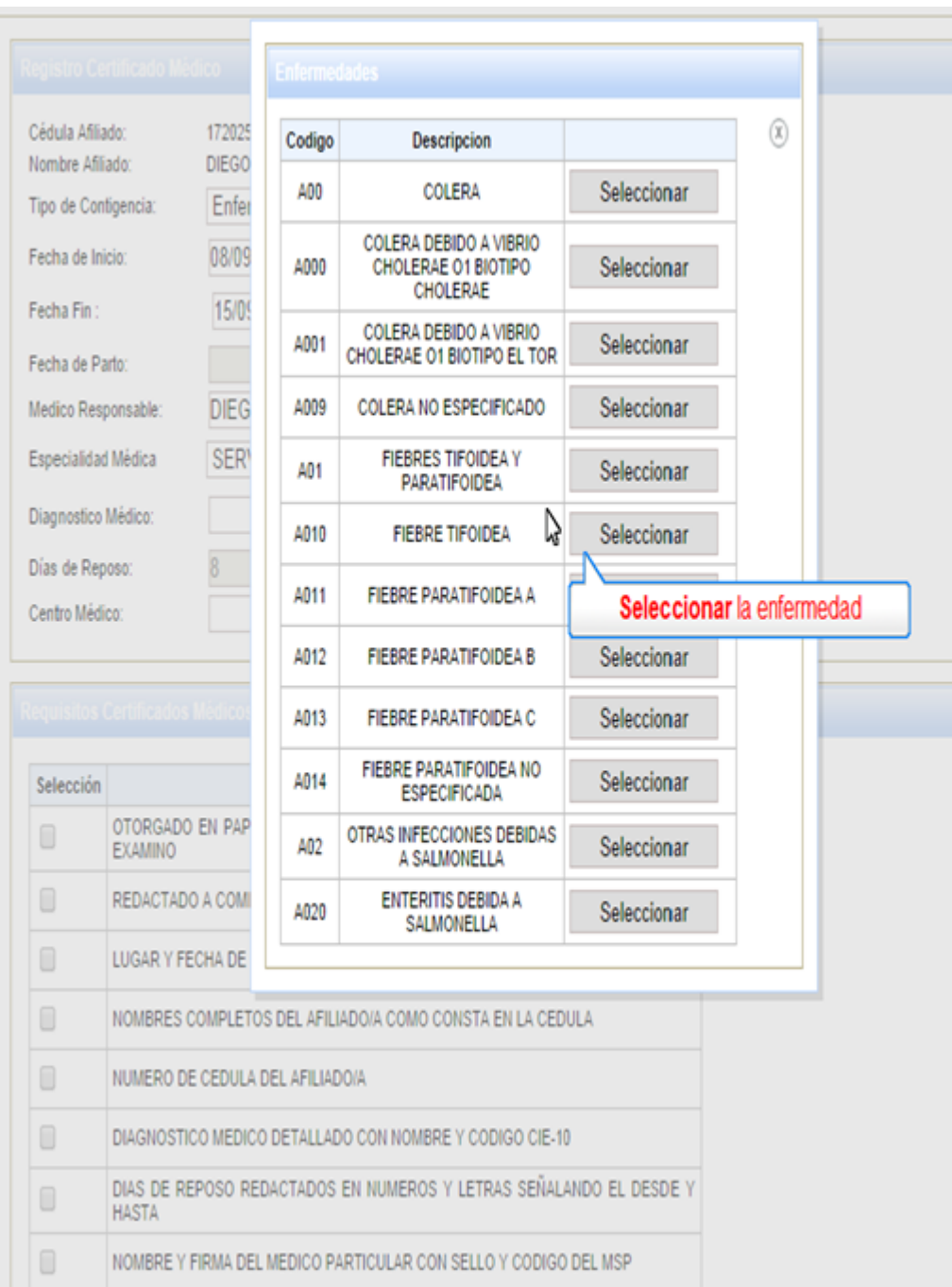

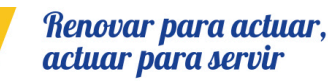

Página **18** de 27

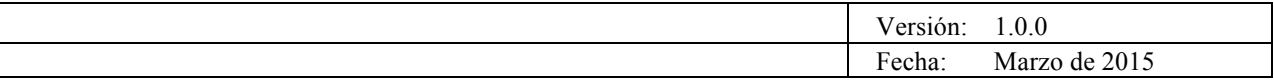

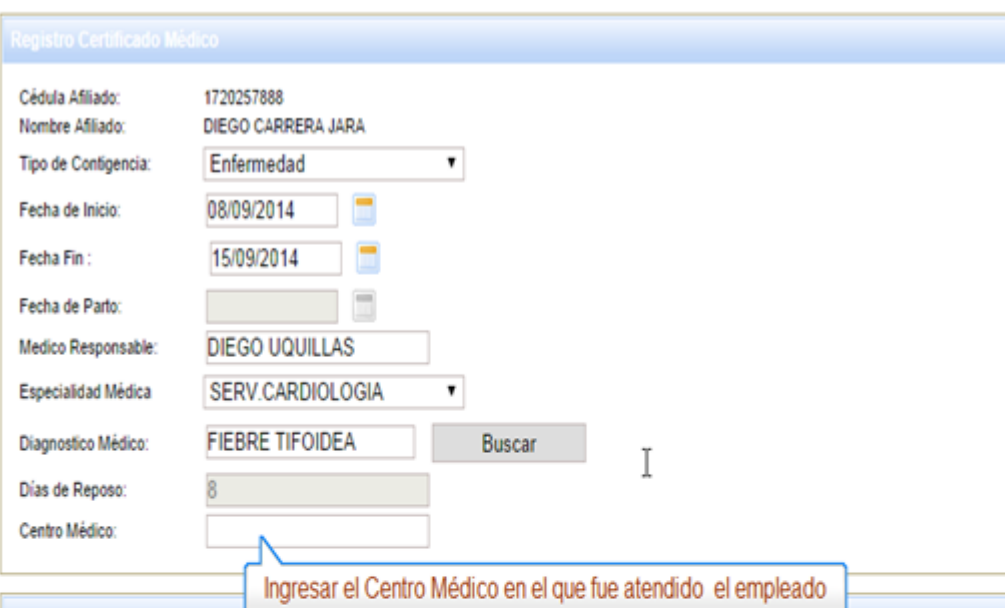

#### Selección Descripción de Requisitos OTORGADO EN PAPEL MEMBRETADO DE LA CLINICA, HOSPITAL O MEDICO QUE LO EXAMINO  $\Box$  $\Box$ REDACTADO A COMPUTADORA O MAQUINA DE ESCRIBIR  $\Box$ LUGAR Y FECHA DE EMISION DEL CERTIFICADO 0 NOMBRES COMPLETOS DEL AFILIADO/A COMO CONSTA EN LA CEDULA  $\Box$ NUMERO DE CEDULA DEL AFILIADO/A  $\Box$ DIAGNOSTICO MEDICO DETALLADO CON NOMBRE Y CODIGO CIE-10 DIAS DE REPOSO REDACTADOS EN NUMEROS Y LETRAS SEÑALANDO EL DESDE Y 0 **HASTA**  $\Box$ NOMBRE Y FIRMA DEL MEDICO PARTICULAR CON SELLO Y CODIGO DEL MSP

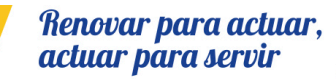

Página **19** de 27

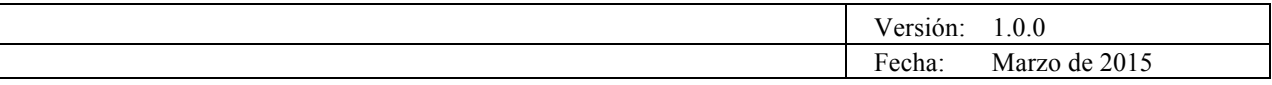

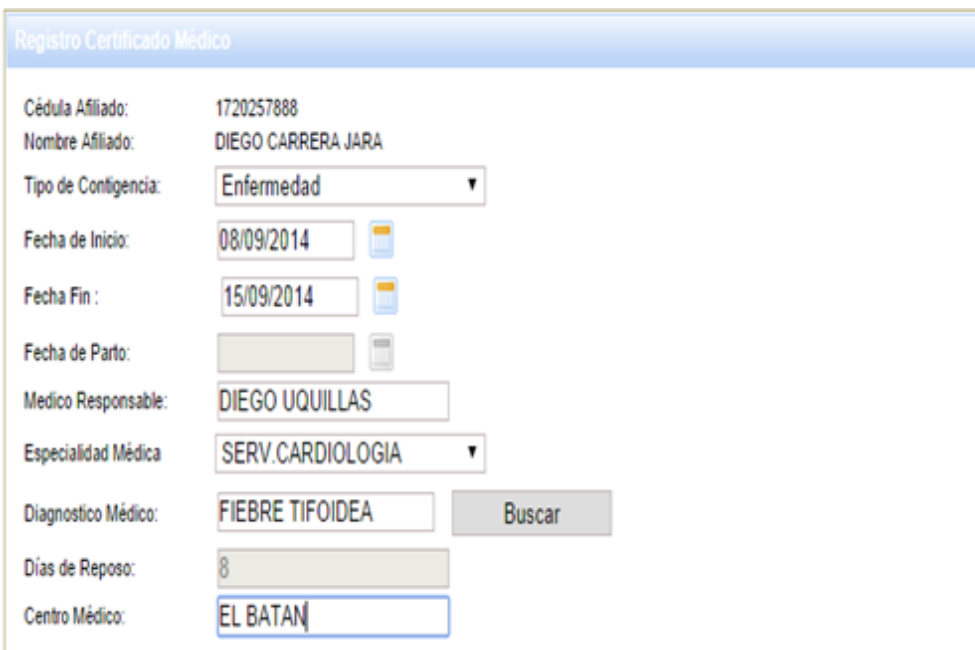

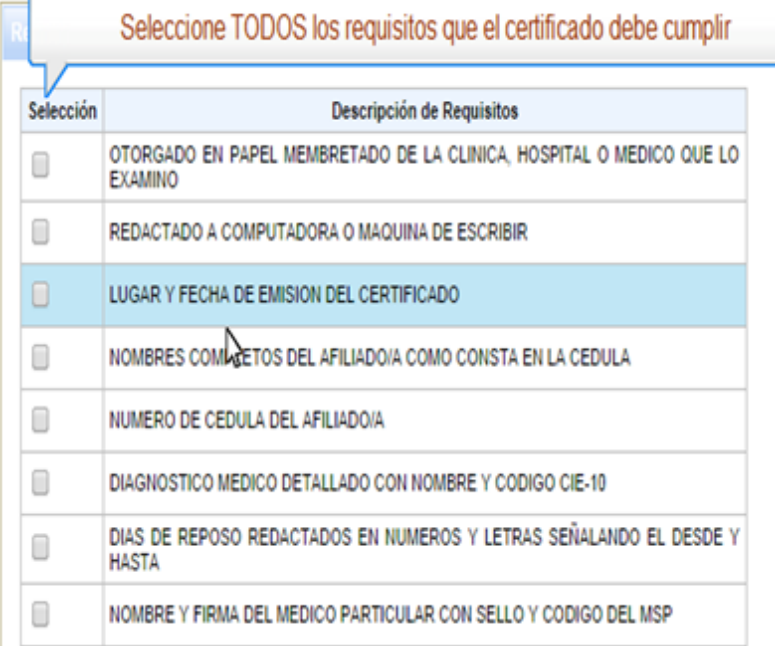

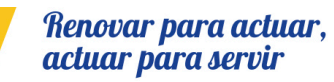

╒╡

Página **20** de 27

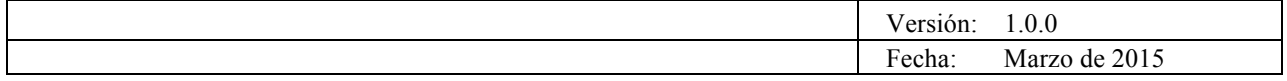

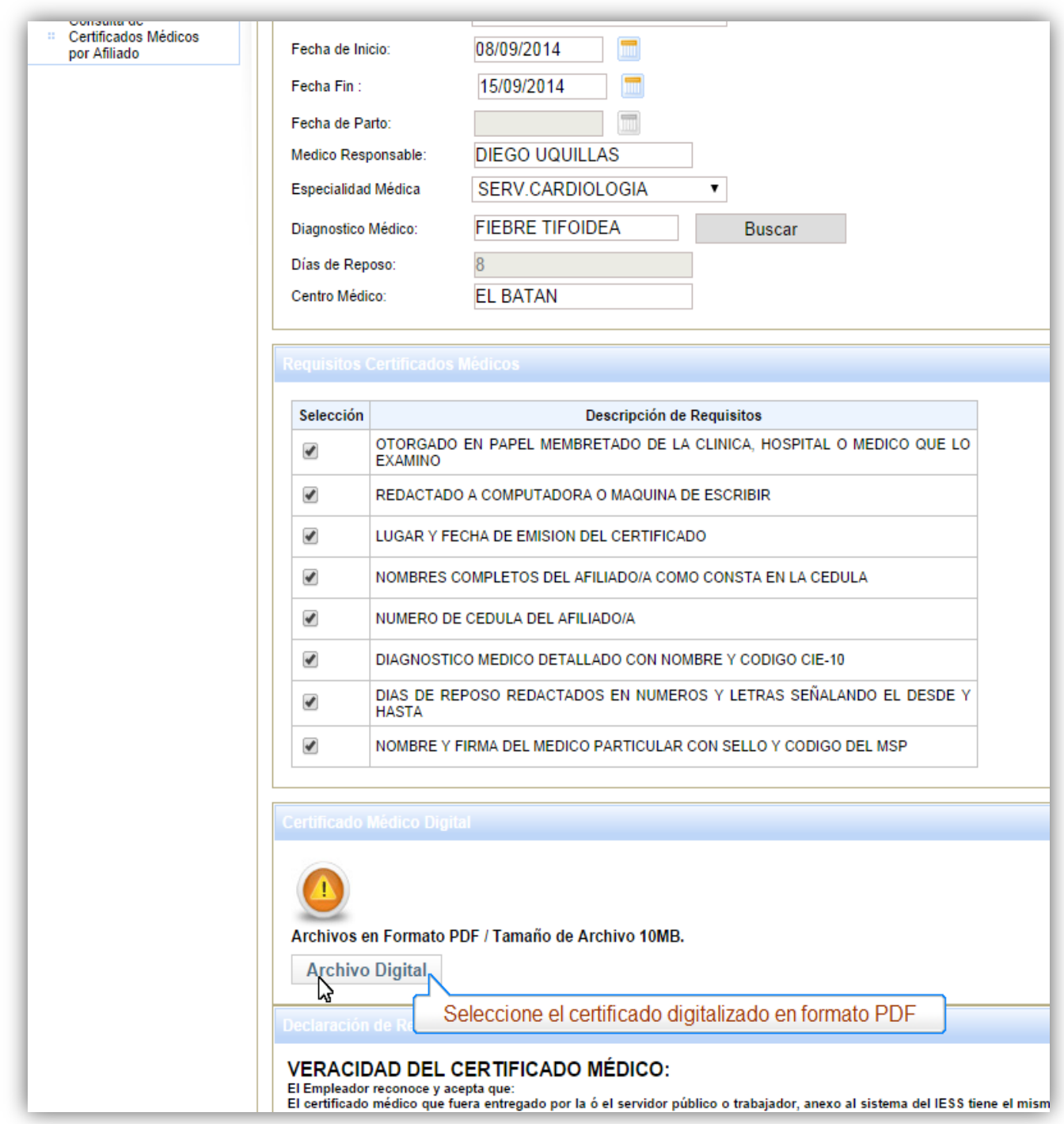

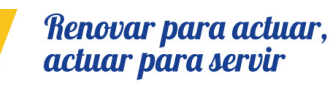

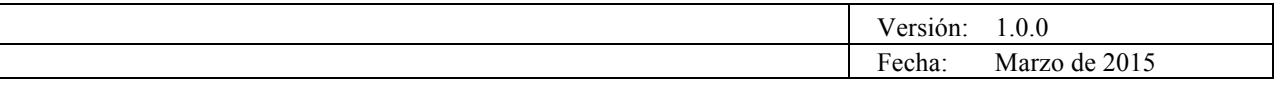

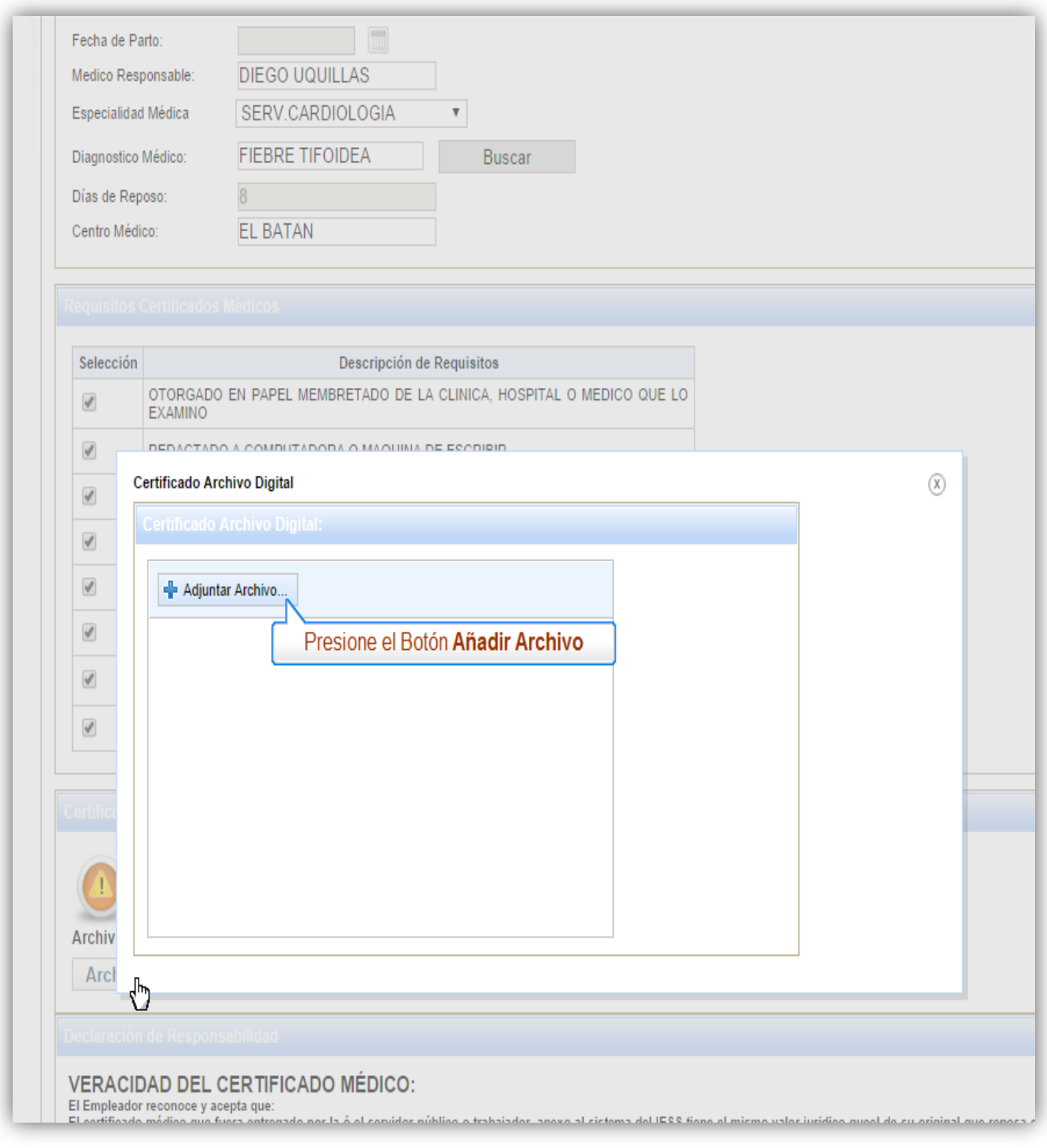

Renovar para actuar,<br>actuar para servir

7

Página **22** de 27

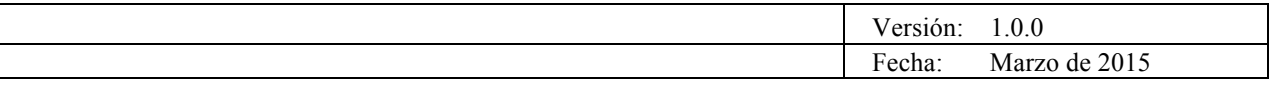

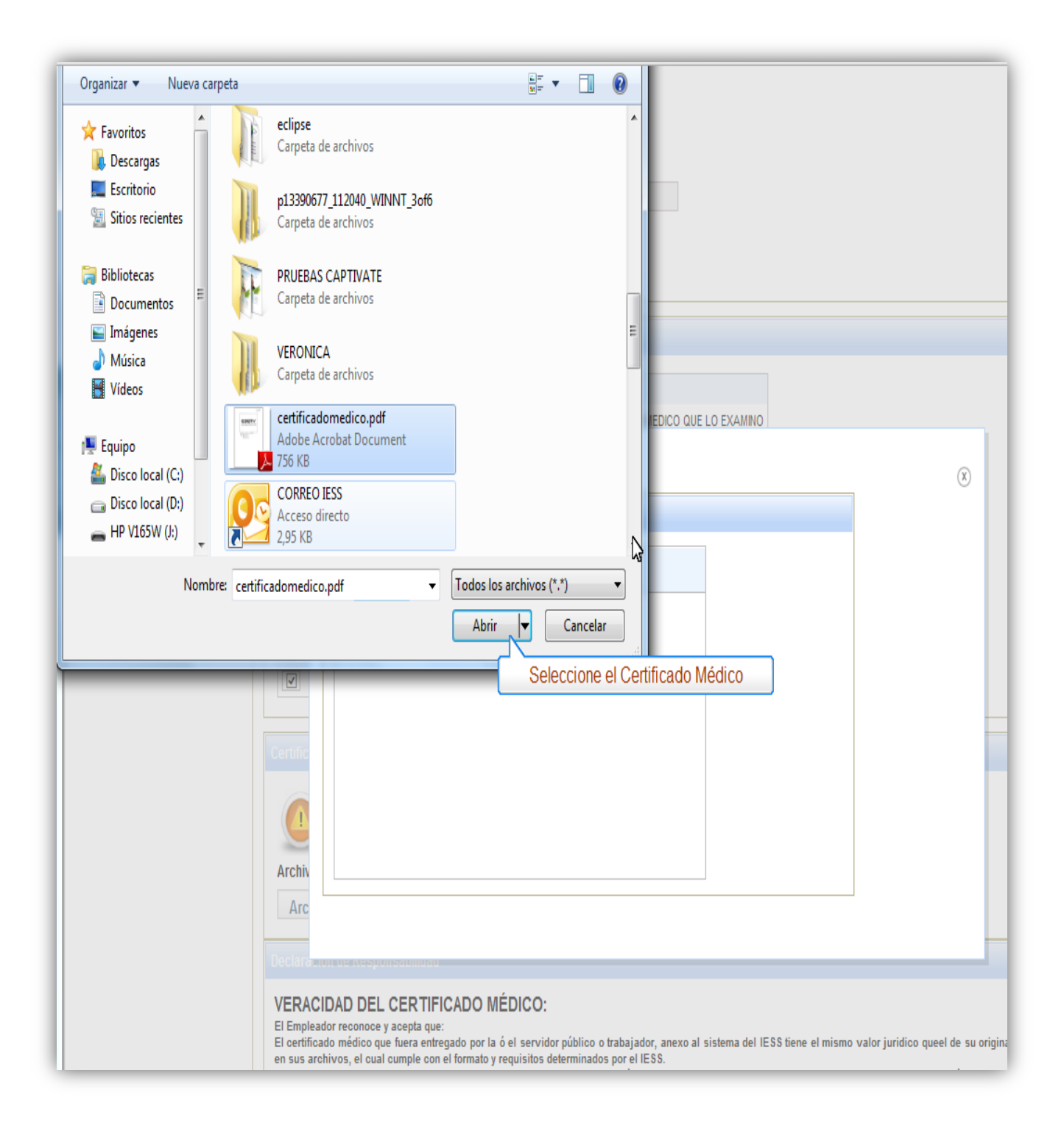

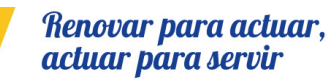

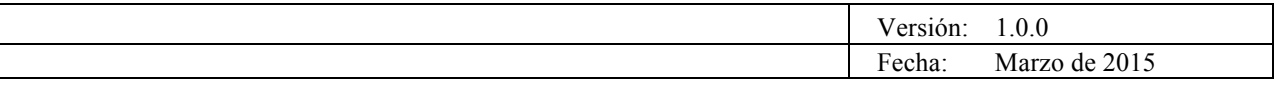

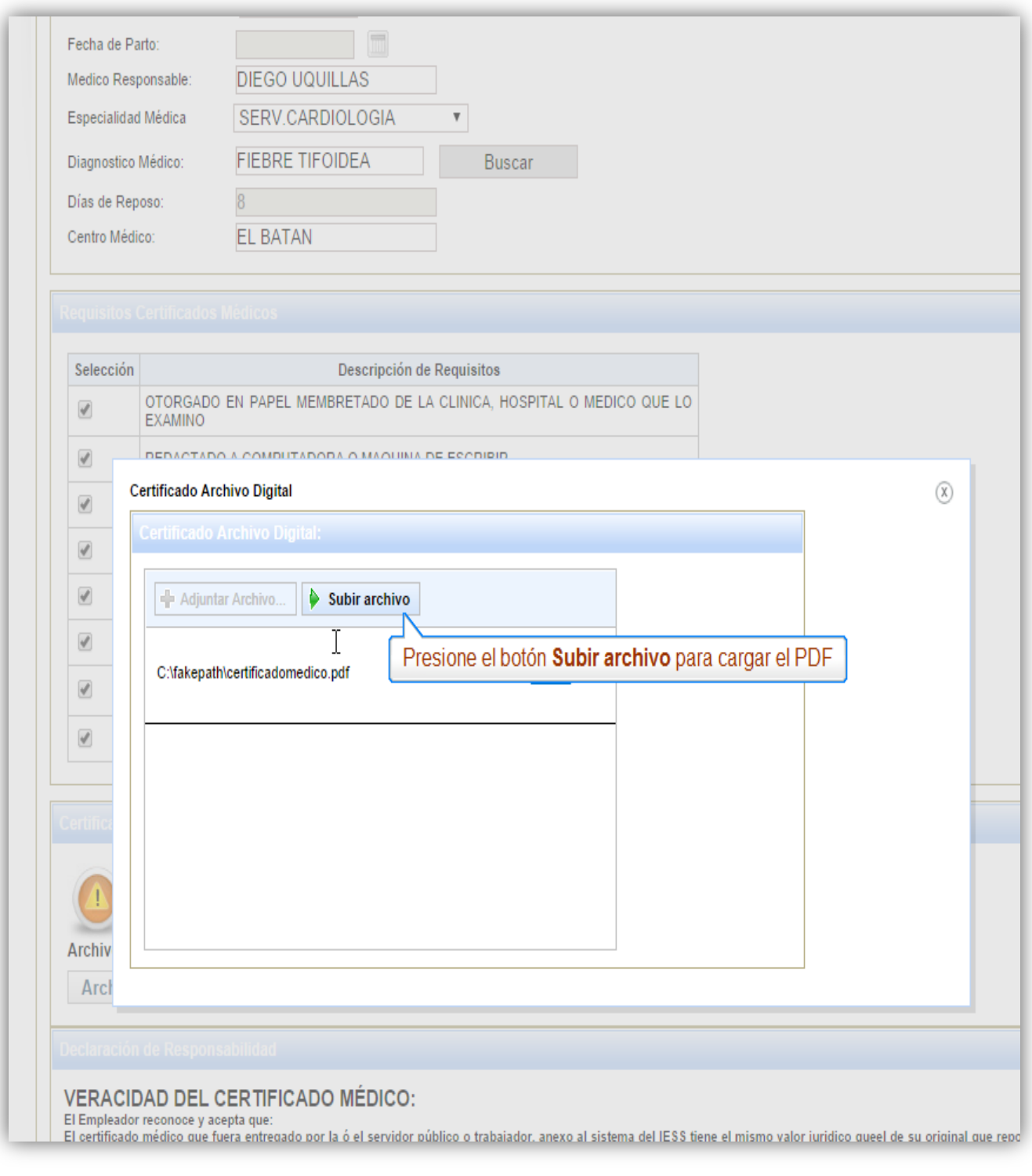

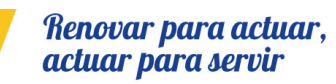

Página **24** de 27

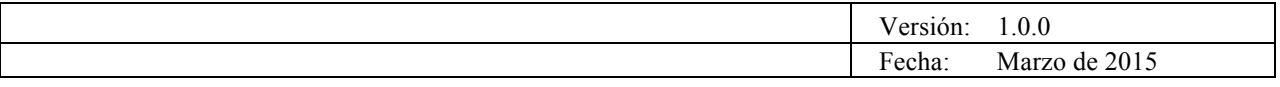

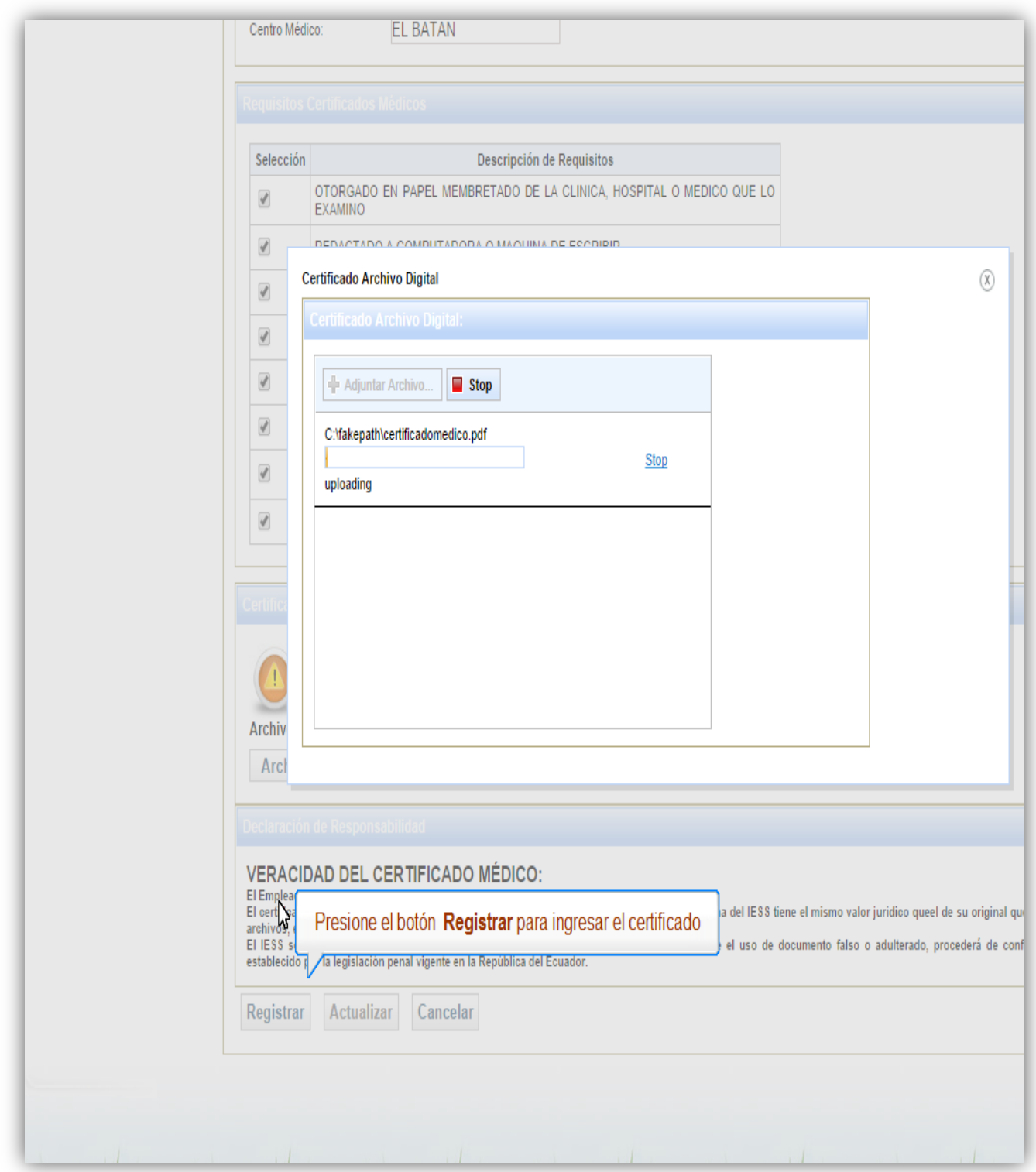

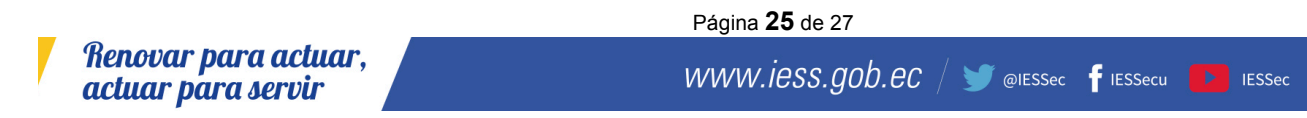

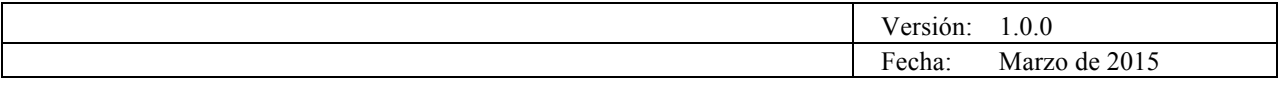

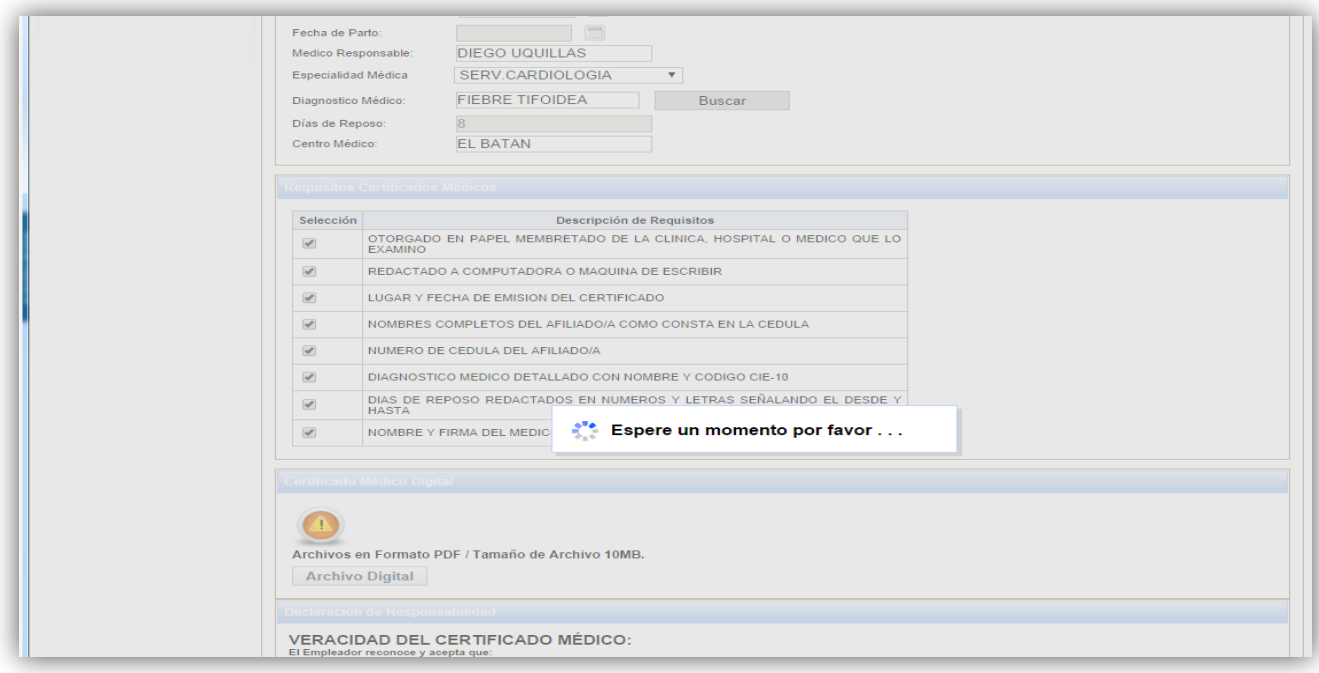

V

Página **26** de 27

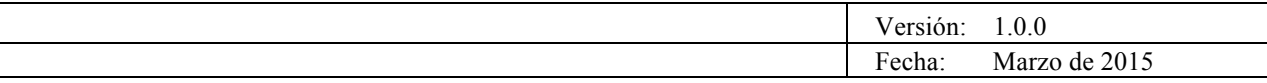

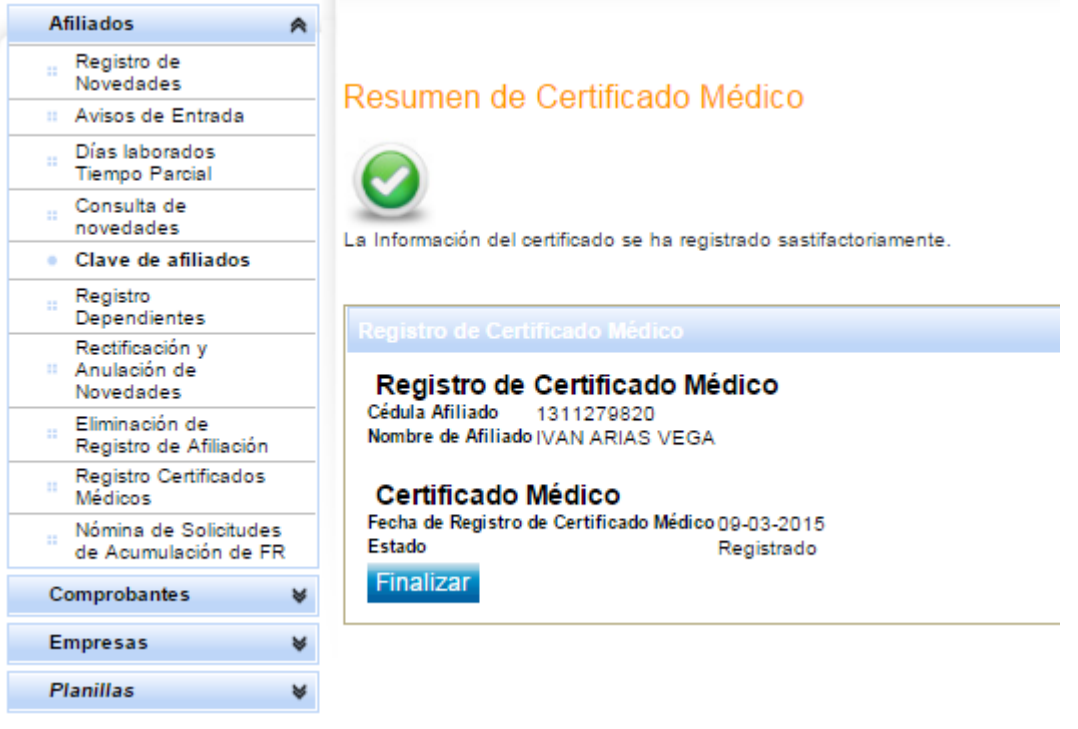

#### Resumen de Certificado Médico

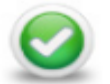

La Información del certificado se ha registrado sastifactoriamente.

Registro de Certificado Médico<br>Cédula Afiliado 1311279820 Nombre de Afiliado IVAN ARIAS VEGA

#### Certificado Médico

Fecha de Registro de Certificado Médico 09-03-2015 Estado Registrado

Finalizar

Renovar para actuar,<br>actuar para servir

Página **27** de 27